## Step 4 – Part 1 - How to setup Favorites bar with Microsoft Edge.

- First I will show you how to open the Favorites bar.
- After that I will show you how to add Websites to the Favorites bar.
- Last, I will show you two options to go back to the Home page or pages.
- Make sure you open Microsoft Edge.

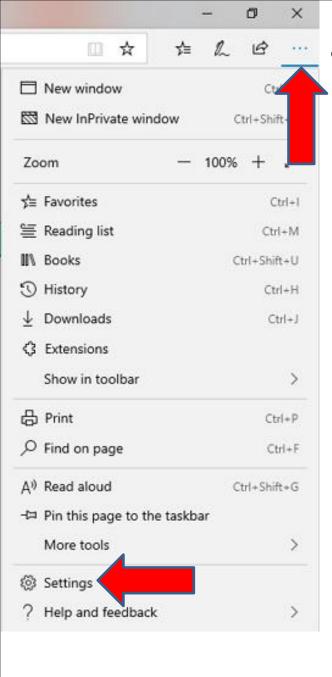

 You click on this Icon again in the upper right and a new window opens and then click on Settings. Next is what happens again.

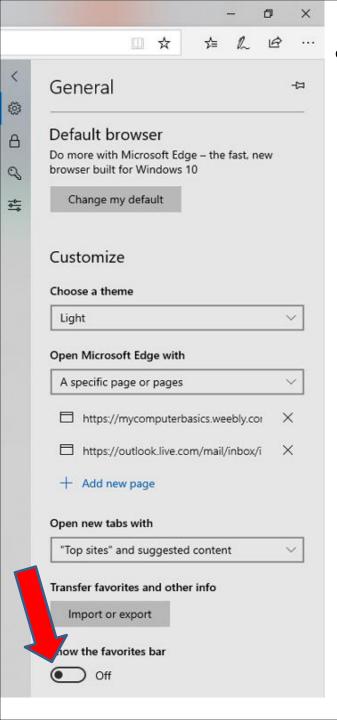

 Window changes and click on the Icon left of Off under Favorites bar at the bottom. Next is what happens.  You see it On and you see the Favorites bar at the Top. To close the Settings, click outside of it. Next is what happens and how to add Websites to Favorites bar.

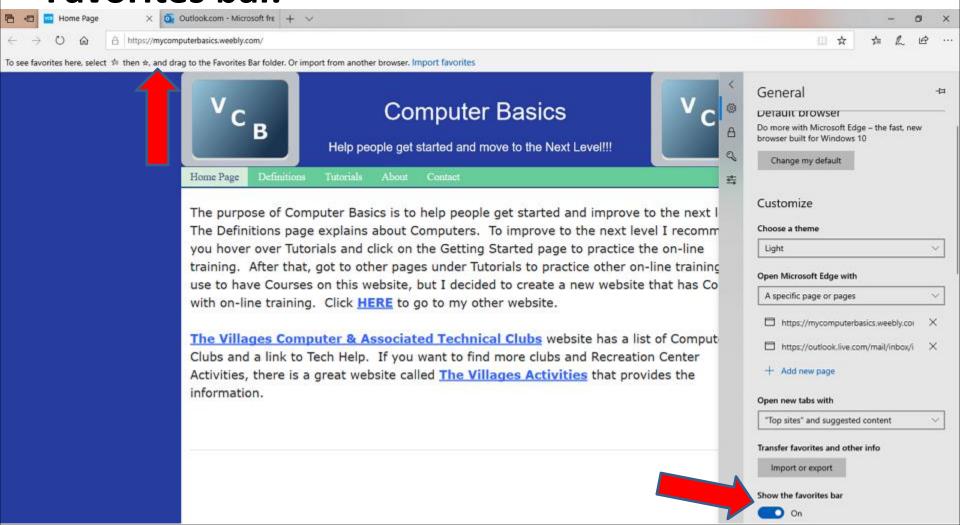

You don't see the window. If you have 2 Home pages, as I showed you in Step 3 – Part 1, and you are in the second page, I recommend you click on the first Home page, like I did. Then click on this Icon in the upper right to add the Home page website to the Favorites bar. Next is what happens.

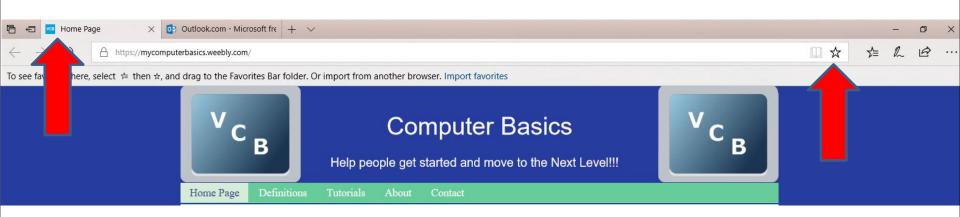

 A new window opens and you see the name and you can change it if you want. I decided to change it to My Website, which is next.

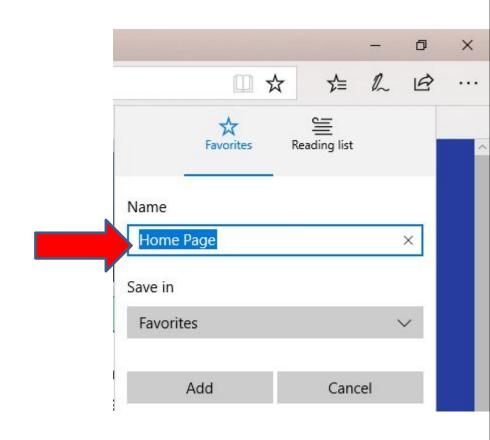

 You then see My Website. Once complete, click on Favorites. Next is what happens.

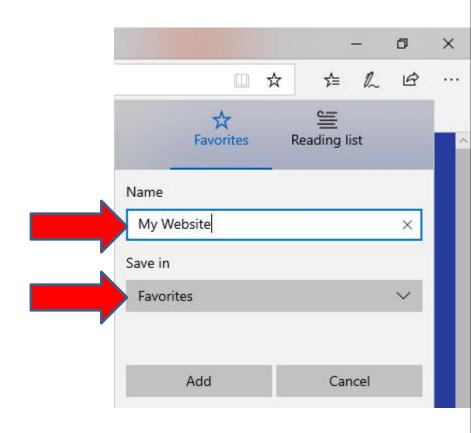

 When you click on Favorites, you see a list and I recommend you click on Favorites Bar and next is what happens.

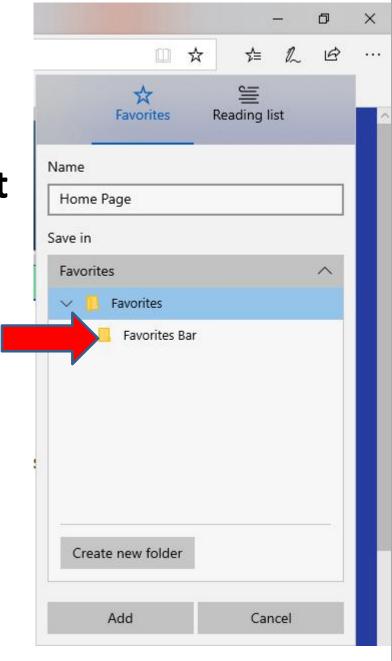

When you click on Favorites
 Bar, you see it highlighted and
 then click on Add at the
 bottom and next is what
 happens.

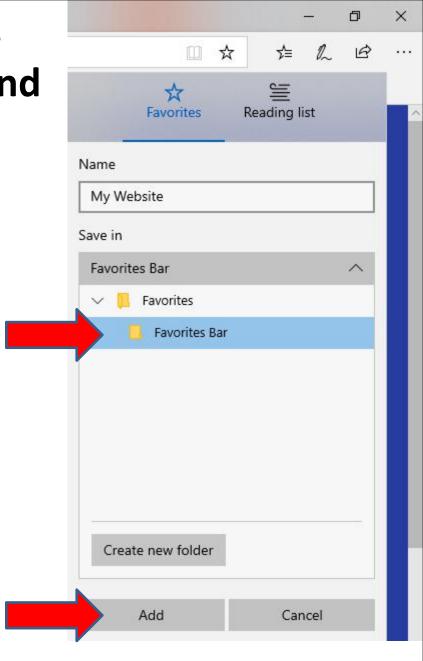

 Once you click on Add, the window closes and you see the My Website name in the Favorites bar. You click on the second page and follow the same process to add it to the Favorites Bar. Next is what happens when you do that. After that is how to add a Folder and add another Website under the Folder.

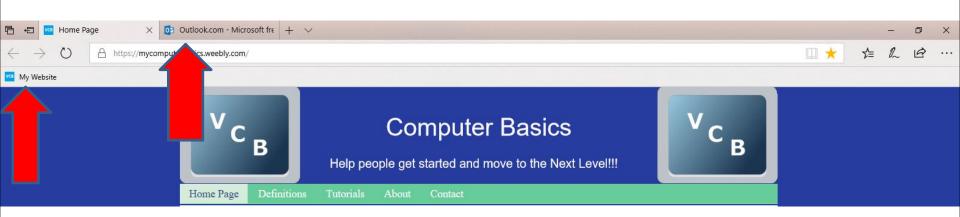

- You see it on the Favorites bar, but the name is not full. You can change it, but it is OK for me.
- As I mentioned before, I recommend you use two home pages. The reason to use the first one, that I do, is to go to other websites and keep the second page open with the e-mail. If you just have one page with your e-mail, click on + to go to another website, so you can keep your e-mail.
- Next is how to add a new Website under a folder.

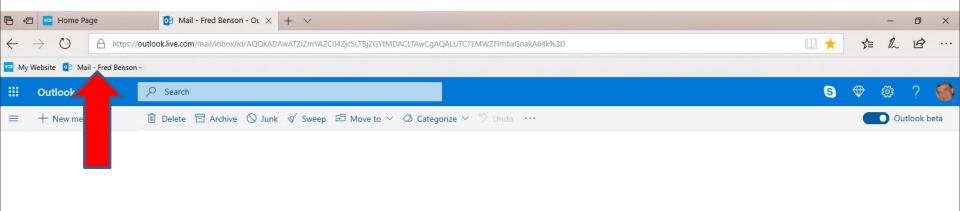

 On the first page, you follow the same process to type in a new website, like The Villages Computer Club. Below is a sample of it and then click on Favorites Icon again and you can change the name again and then click on Favorites Bar and next is what happens again.

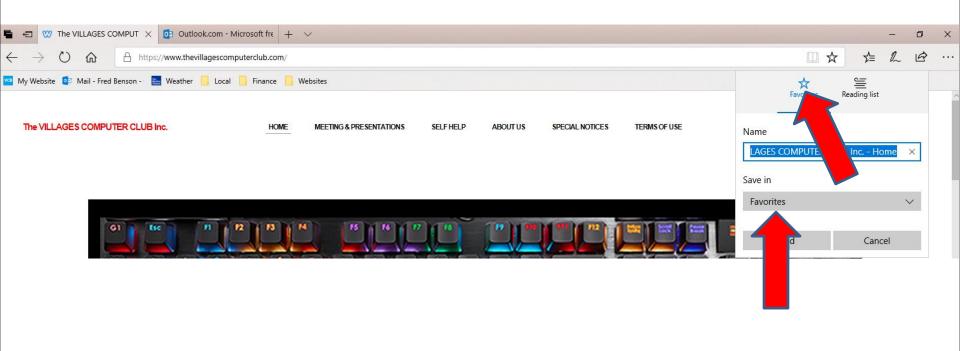

 Window changes and I changed the name. Then click on Favorites Bar under Favorites and then click on Create new folder at the bottom and next is what happens.

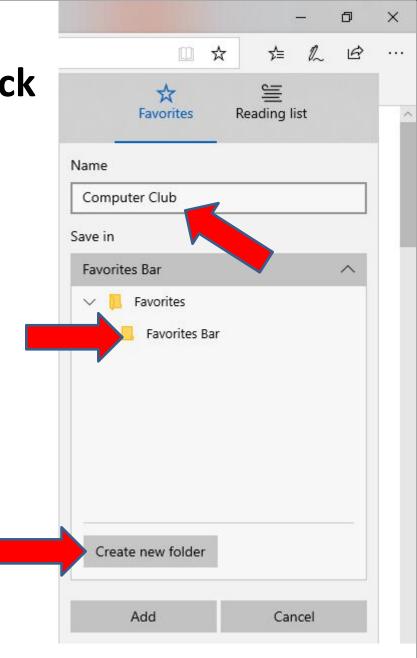

 You then see New folder under Favorites Bar and it is Highlighted and you can type in a new name and next is a sample.

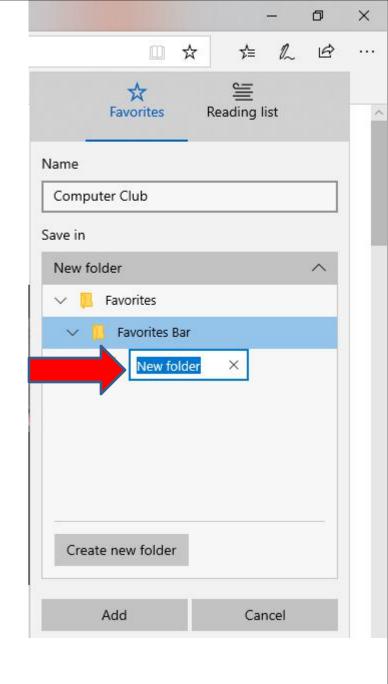

 Here is a sample of typing in Local. Once complete, click on Add again and next is what happens.

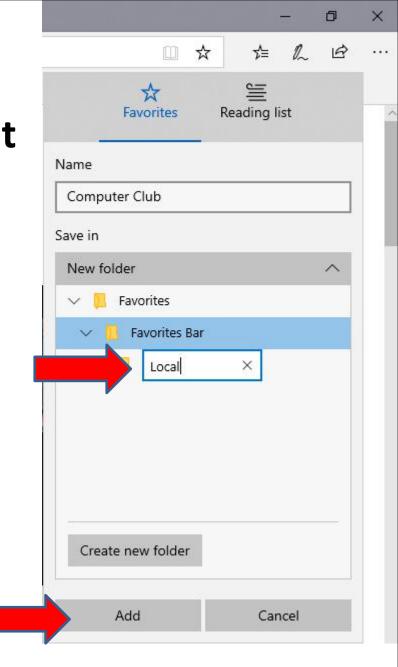

 Window closes and you the Local on the Favorites Bar. When you click on the Folder, you see the website below it. Next explains about Folders.

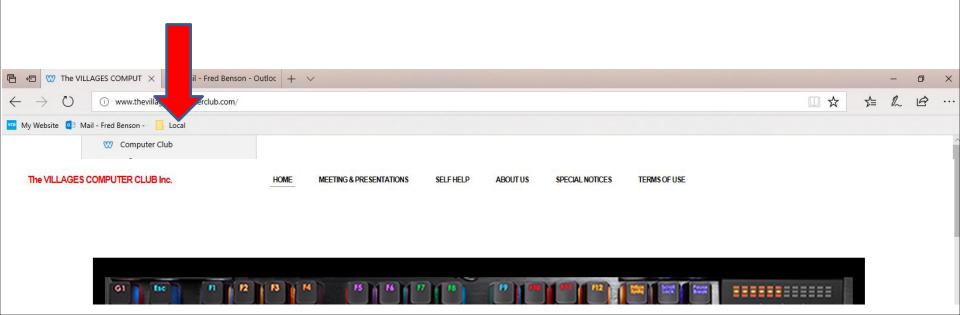

 I tried another website under the Folder and it worked. Below is a sample of it. Next is how to go back to the home page.

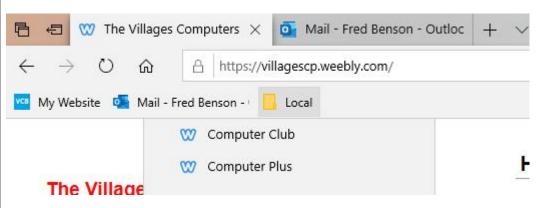

 To go back to the original first page, click on the Home page you added on the Favorites bar, as I showed you before, like My Website and next is what happens.

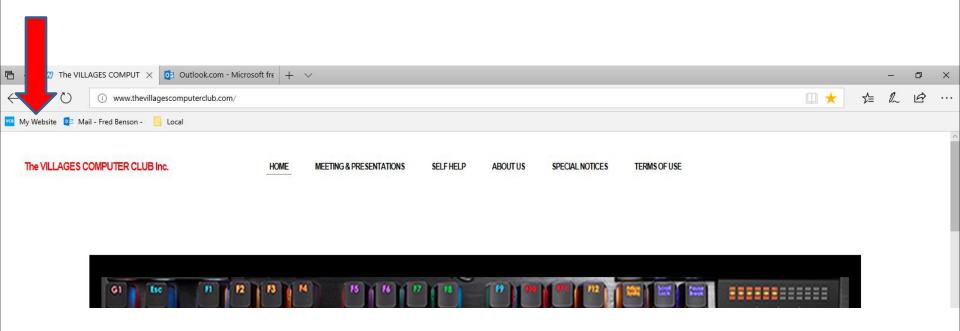

- You see My Website on the first page.
- Next is the second option to go back to the Home pages using the Home button Icon.
- If you don't have the Home button, next is how to put the Hoe button.

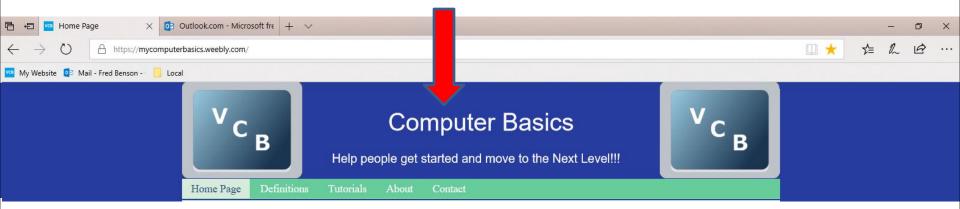

 You click on the Icon in the upper right again and click on Settings again at the bottom and next is what happens again.

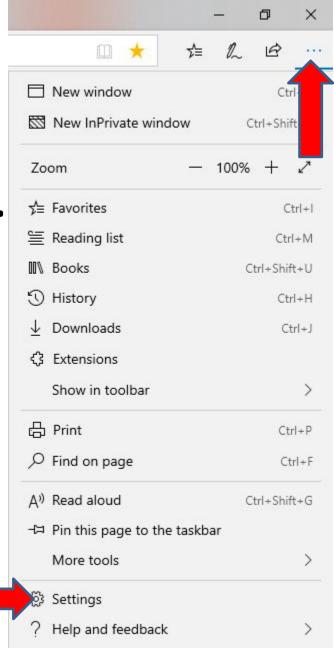

 You have to click on the right on hold it down and scroll it down and next is a sample of scrolling it down.

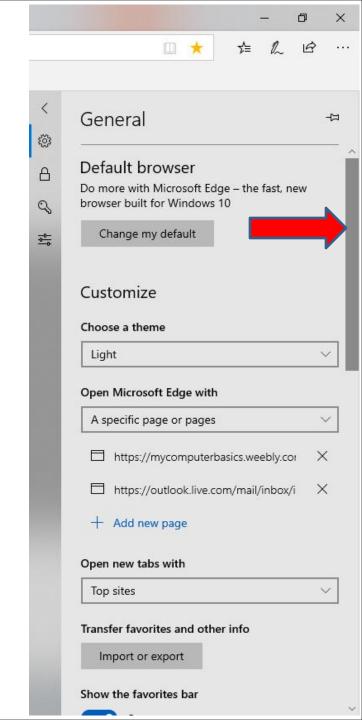

 Here is a sample of scolling down and click on under Show the home button and next is what happens.

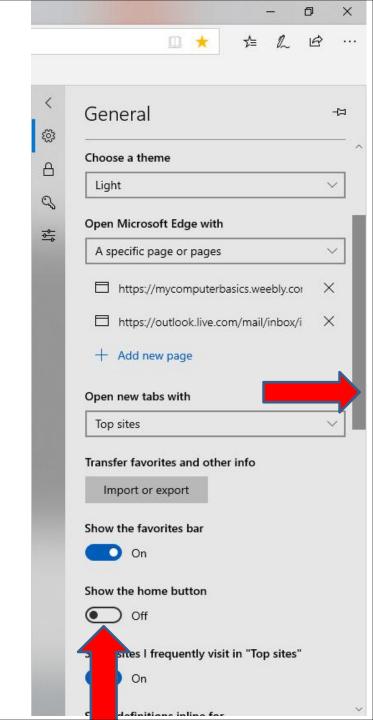

When you click on the box left of Off, you see it
On and you see the Home button Icon on the
upper left. I recommend you click on Start page
under Home button and next is what happens.

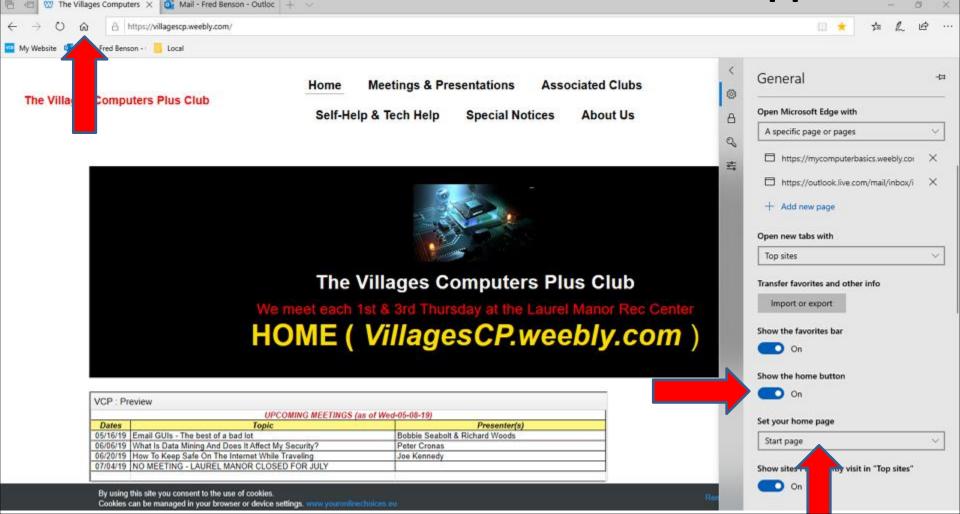

 When you click on Start page under Home button you see a list and then click on A specific page and next it what happens again.

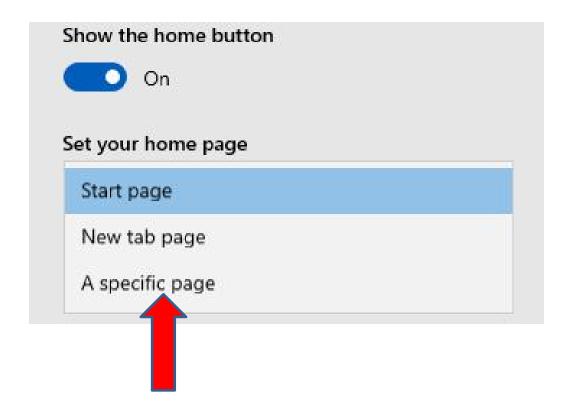

 When you click on A specific page, you see URL and do the same Copy and paste the home page as I did and next it what happens when you click on the Home button.

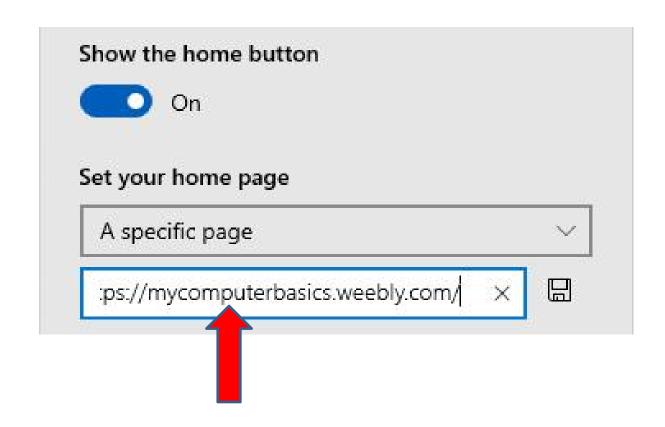

 When you click on the Home Button Icon in the upper left, it goes back to My Website again, which is next.

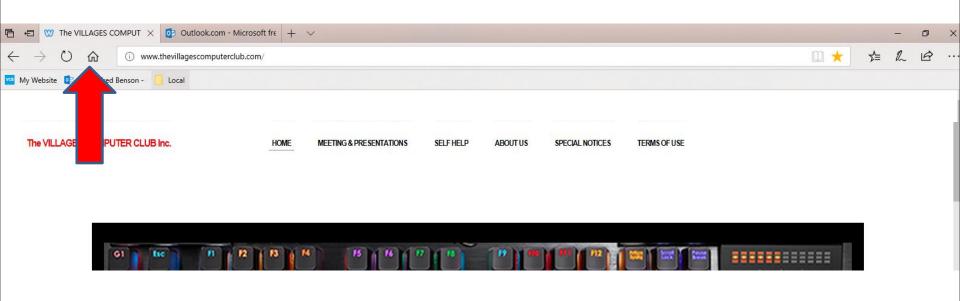

- You then see My Website. If you click on the second Page or add a new Tap and add another website and then click on the Home button Icon again, it goes back to the My Website on the new Tab.
- This is the End of Step 4 Part 1 Microsoft Edge.

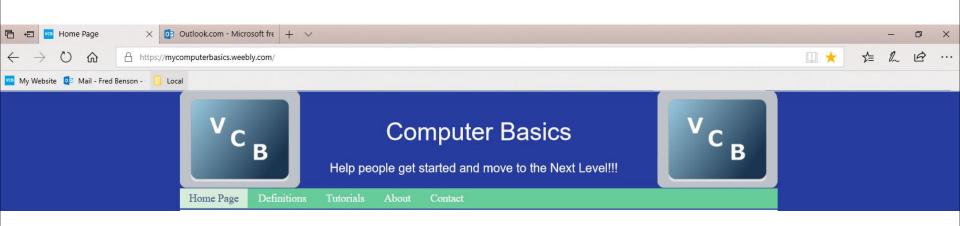